# **Parent APP**

Below you will find a how to get started and features that are available on the A**PP**

## **Step 1. Log in**

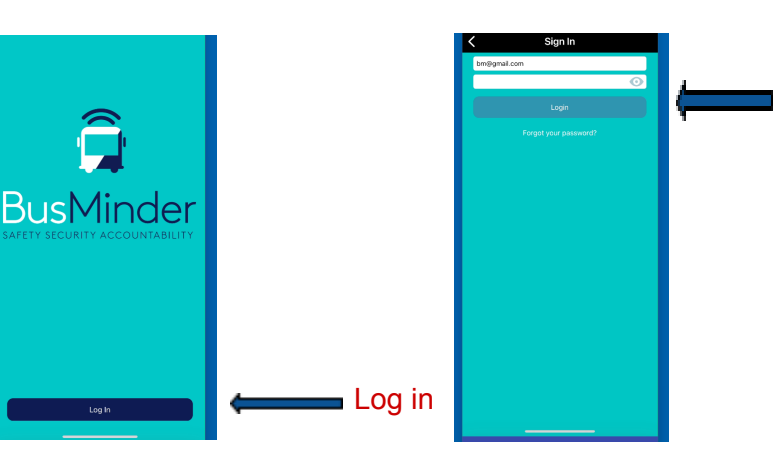

**USERNAME:** your email address on file at school PASSWORD: either supplied by school or Click on forgot password and it will send you an email where you can create your own unique password

## **Step 2. Screen Options**

### *There are three screen options.*

- 1. **Routes** where you can view the available routes at your school, click on the star to save your routes as a favourite
- 2. **Student** this screen shows your student detail, current available balance, whether they are on a current trip and if so which one

### **# Press and hold down student name for bookings and top ups See next page for full view**

- 3. **Account** this screen does several things.
	- My account log in details
	- Payment here you can all a payment method
	- Student Travel History this is your students history of bus use
	- Notification history this is what notification you have receive in relation to your student
	- Lost Property ability to send a request if something is lost on the bus
	- About Bus Minder APP details
	- Log out log out of app

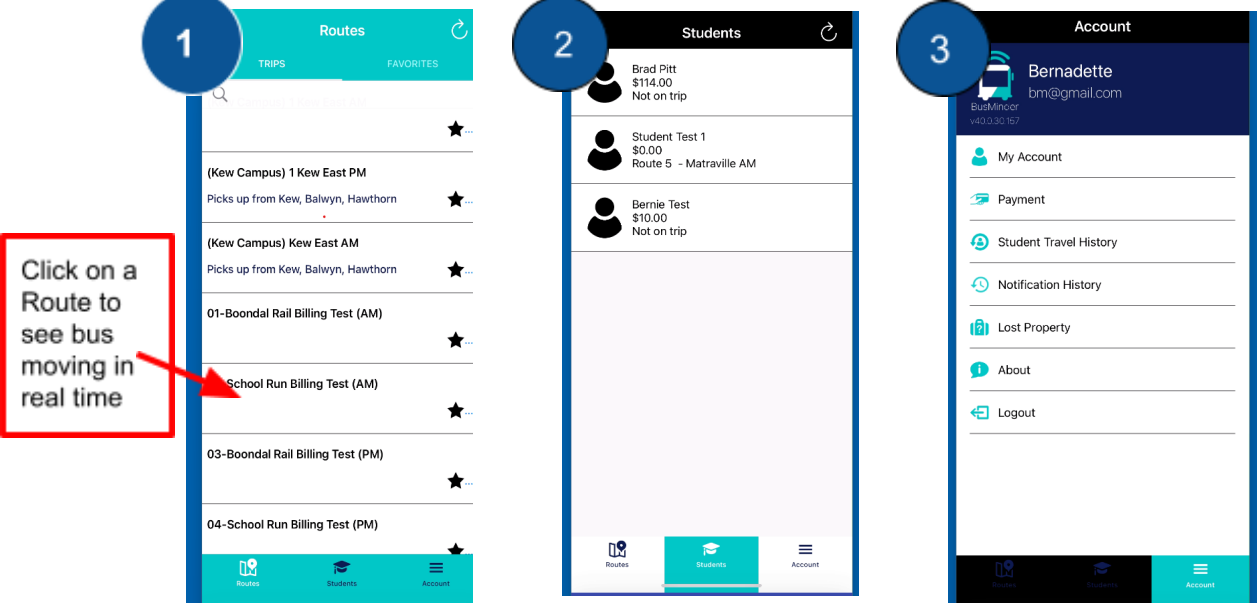

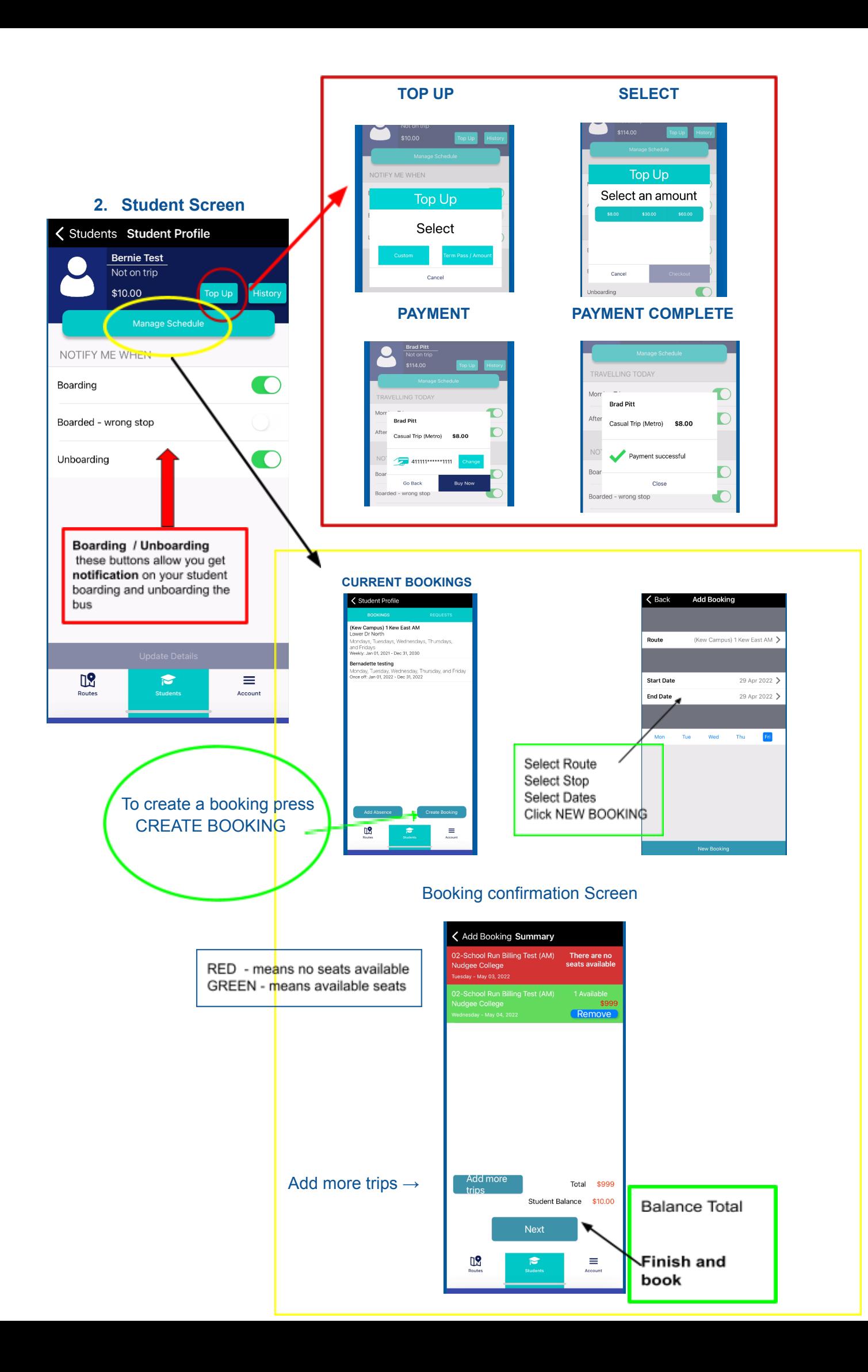